# VERSÃO USUÁRIO EXTERNO MANUAL **SIGAPCE**

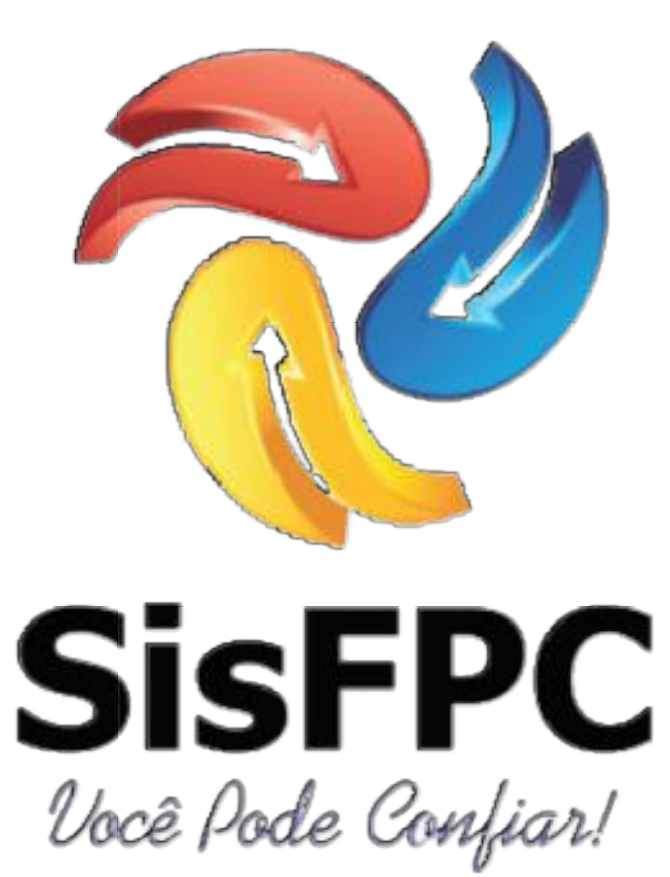

## **SUMÁRIO**

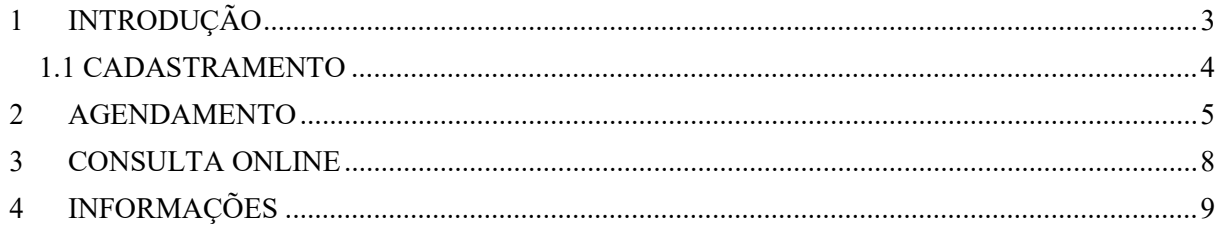

### 1 INTRODUÇÃO

O SIGAPCE é um programa desenvolvido pelo Ten Sarabando da 2ª RM que veio para ajudar todos os usuários do SFPC, com ele você poderá realizar o agendamento de sua visita em uma de nossas unidades e pesquisar seu processo protocolado, tudo no conforto de sua casa ou em seu labor diário.

É sabido que outros órgãos federais, tais como receita federal e polícia federal (para fins de passaporte) já utilizam um sistema análogo, agora é nossa vez de utilizarmos uma ferramenta moderna e darmos maior lisura no processo almejado.

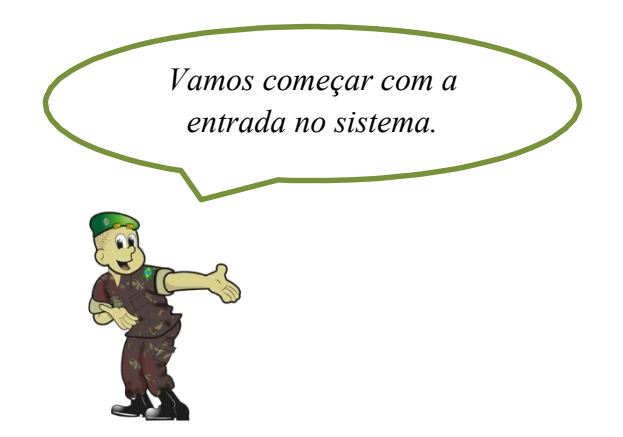

Assim que o usuário clicar no link do SIGAPCE exposto na página da internet da SFPC, encontrará essa tela:

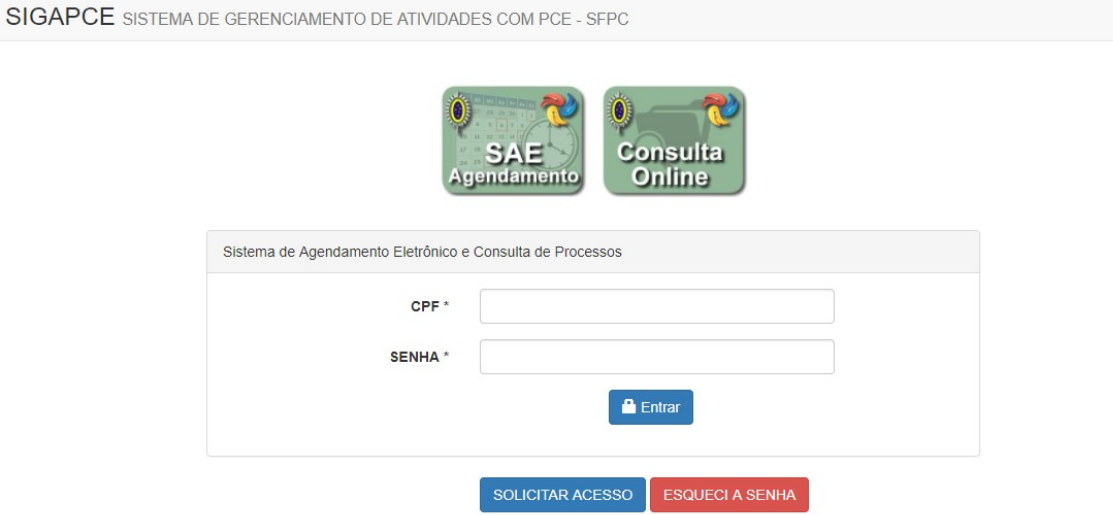

Dentro do sistema você terá as opções de SAE (AGENDAMENTO) ou CONSULTA ON LINE. Se o usuário já for cadastrado no sistema poderá entrar com seu login (CPF) e senha, se for o primeiro acesso terá que clicar no botão azul SOLICITAR ACESSO, se esqueceu a senha clicará no botão vermelho ESQUECI A SENHA.

#### 1.1 CADASTRAMENTO

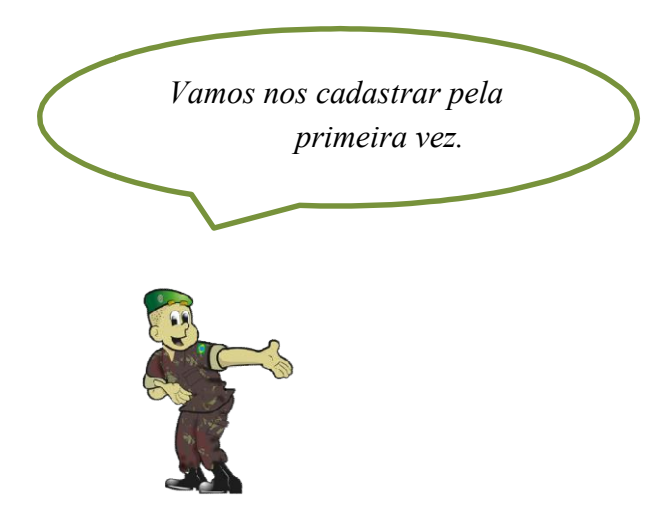

Clique no botão SOLICITAR ACESSO e será conduzido para a página de cadastramento:

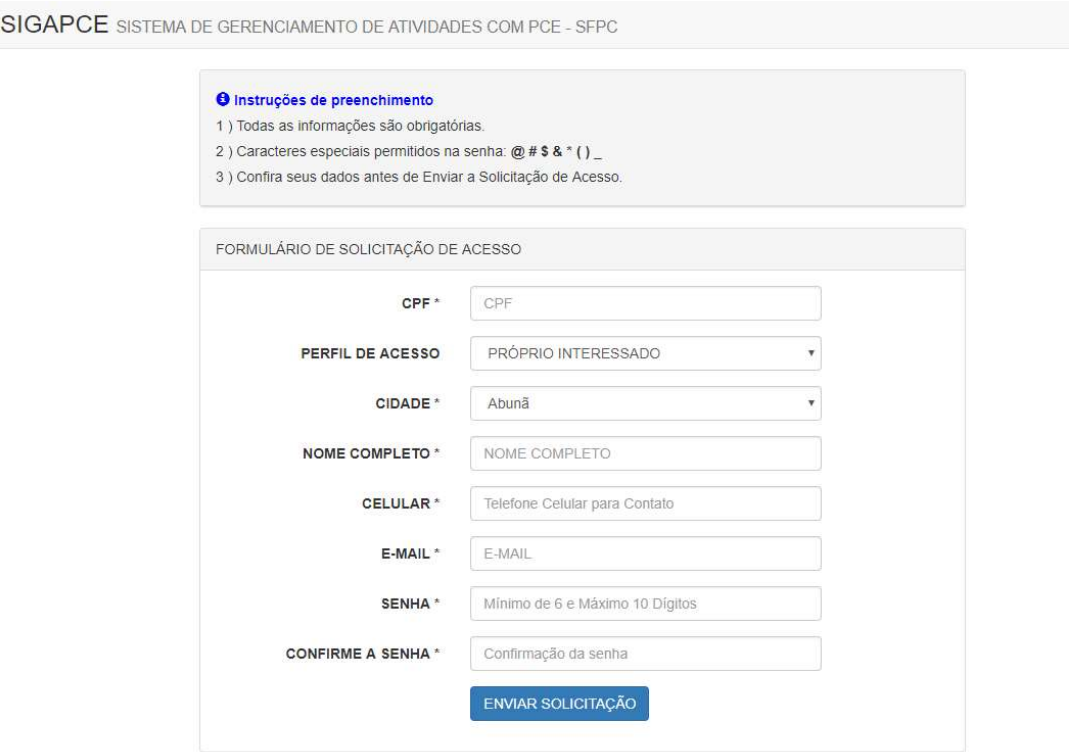

Agora você colocará todos os seus dados: CPF, PERFIL DE ACESSO (se você é um Agora você colocará todos os seus dados: CPF, PERFIL DE ACESSO (se você é um<br>procurador – despachante – ou não), CIDADE, NOME COMPLETO, CELULAR, SENHA, CONFIRMAR SENHA e E-MAIL.

Clicando no botão "Enviar Solicitação" o cadastro será pelo SFPC para análise das informações e o usuário será direcionado para a tela abaixo:

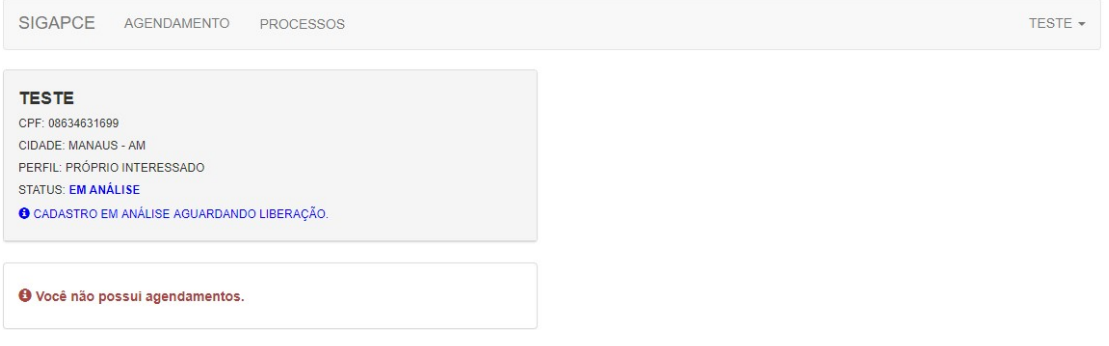

#### 2 AGENDAMENTO

Após o deferimento do cadastro o usuário poderá realizar um dos serviços que é o agendamento. Com este serviço o usuário evita filas e é atendido na hora em que ele escolher dentro do calendário disponibilizado pelo SFPC. Seu acesso é feito através da entrada no sistema SIGAPCE por meio do CPF e senha:

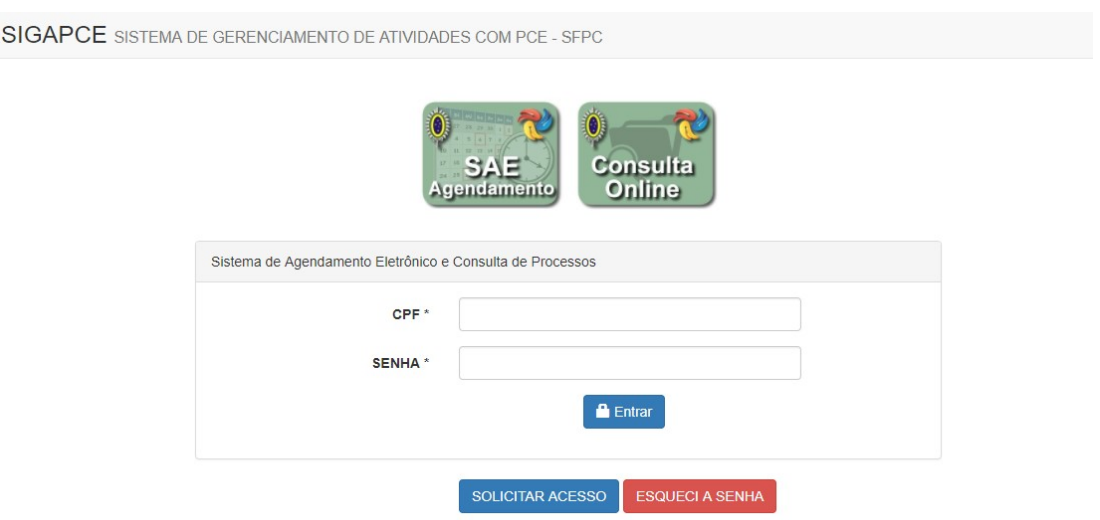

O sistema irá exibir a página do agendamento com o calendário de datas disponibilizadas pela sua OM. Para a visualização do calendário selecione a UNIDADE DE ATENDIMENTO disponível.

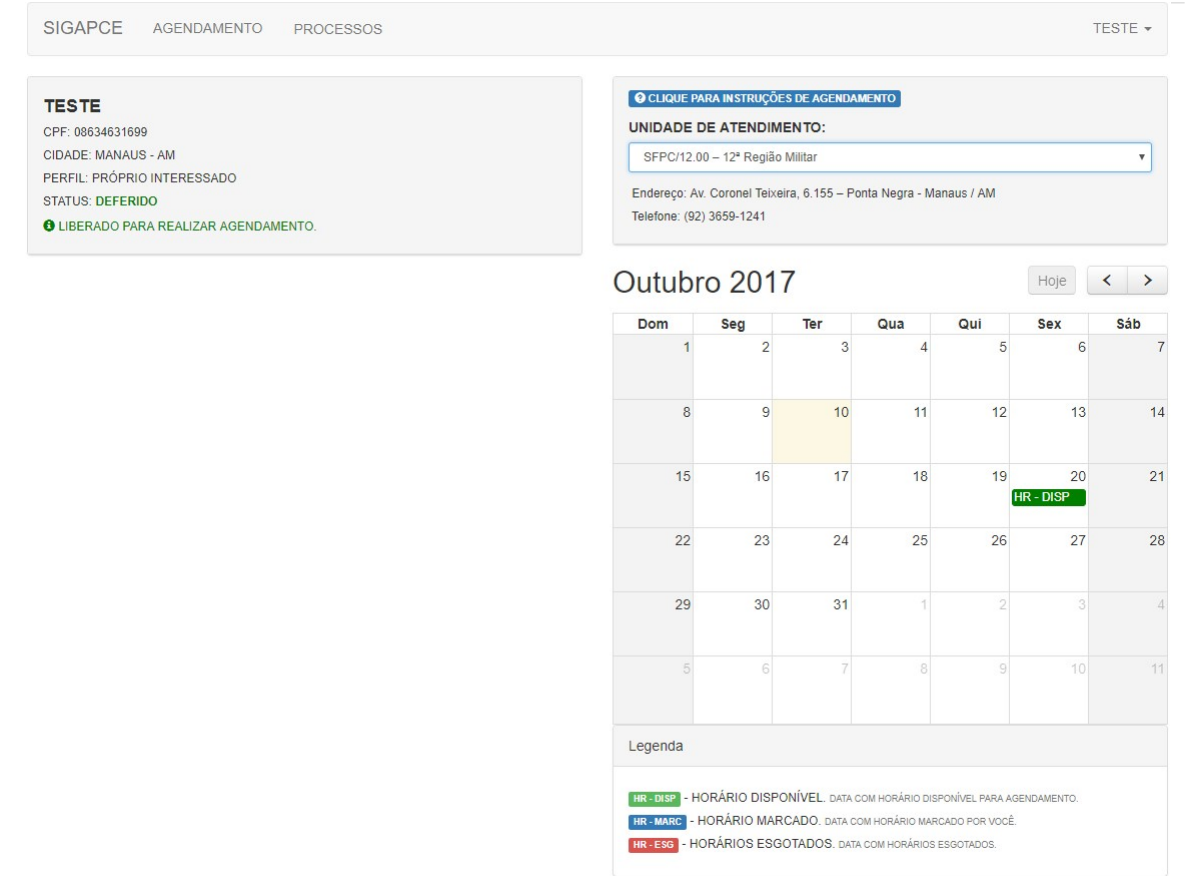

Abaixo do calendário exite uma legenda informando as possíveis situações para o dia disponível para o agendamendo. Ao selecionar um dia com horário disponível o sistema apresentará os horários para o agendamento.

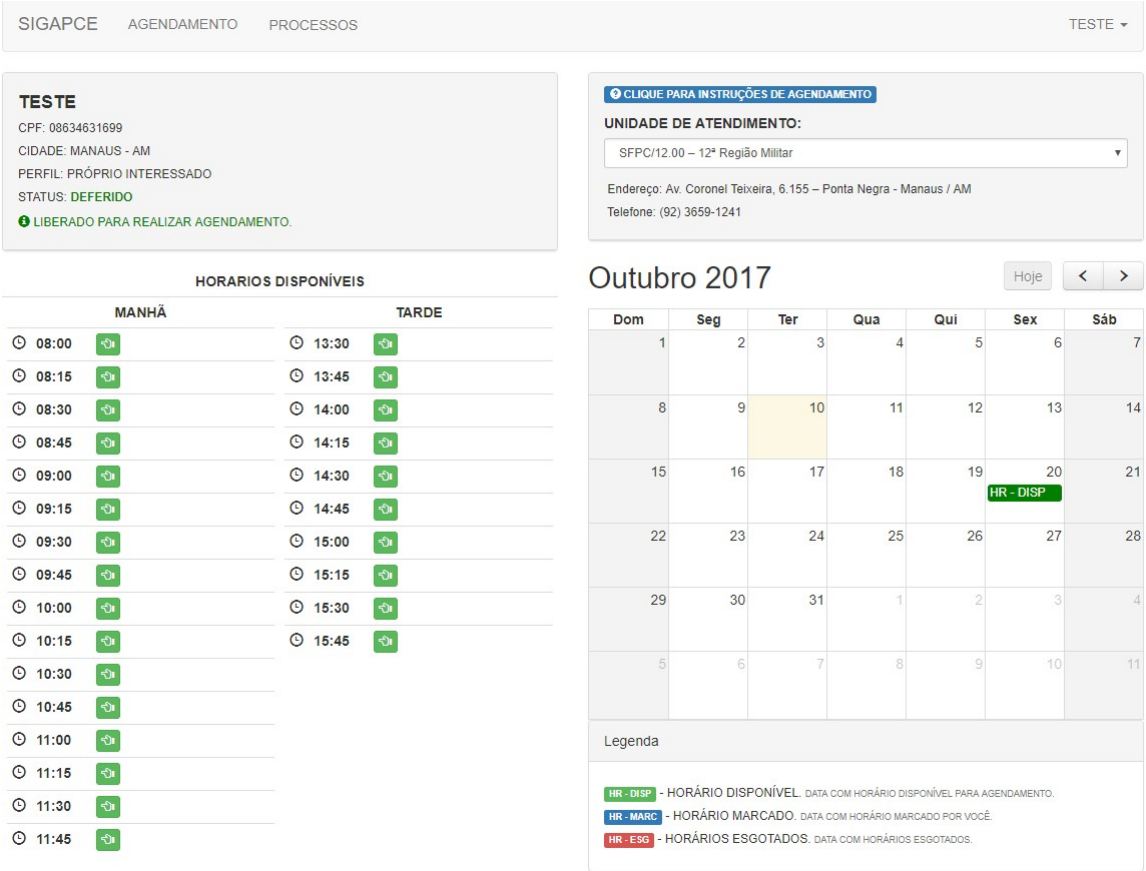

Ao selecionar um horário o sistema irá exigir a confirmação do horário desejado. Clique no botão verde para "CONFIRMAR" ou no botão vermelho "FECHAR", caso não queira mais o horário selecionado.

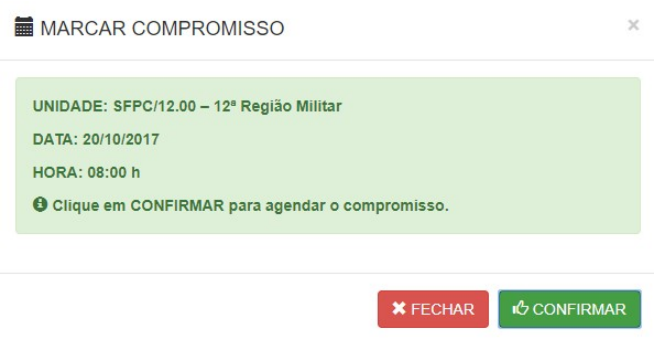

Ao retornar para a tela principal do agendamento o sistema mostrará os agendamentos que foram realizados:

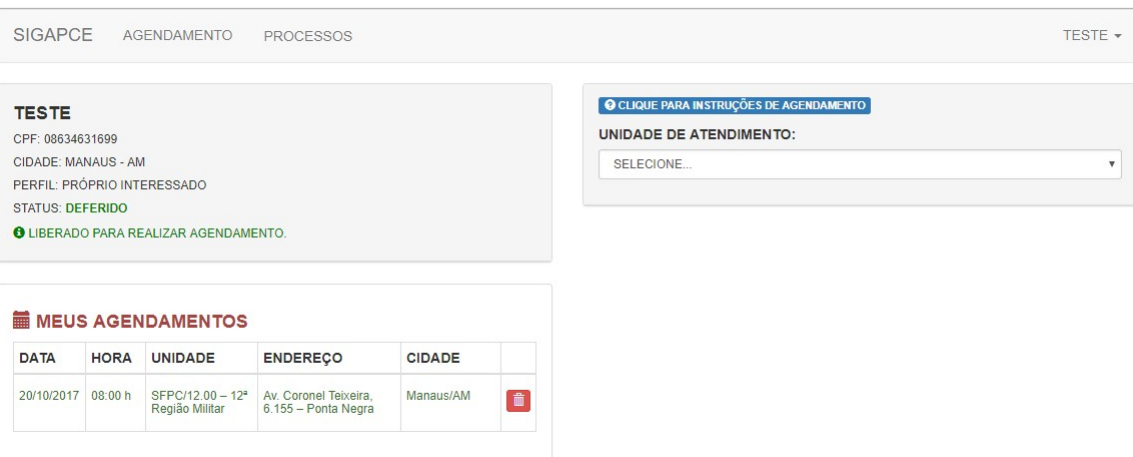

Se optar por desfazer um agendamento poderá desmarcar clicando no ícone da lixeira que se encontra no "MEUS AGENDAMENTOS" junto aos agendamentos realizados. Clicando na lixeira aparecerá uma caixa de diálogo pedindo a confirmação.

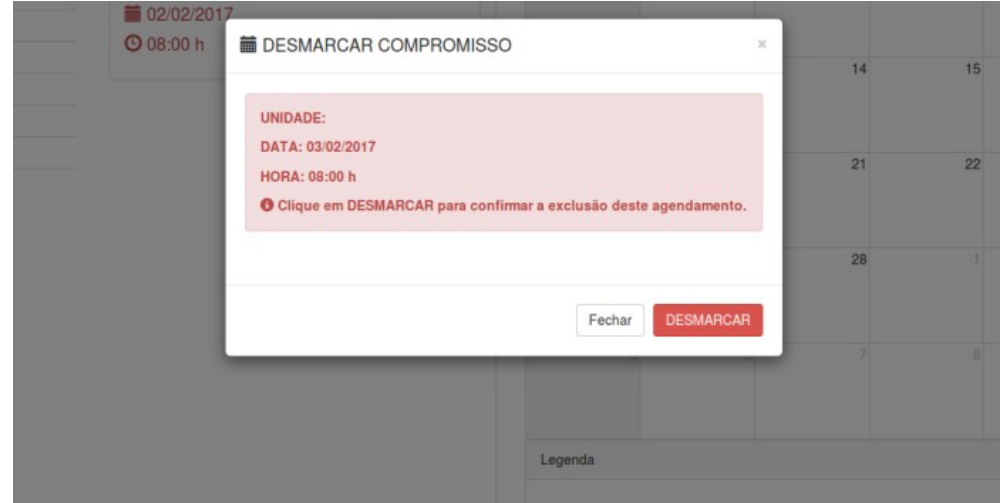

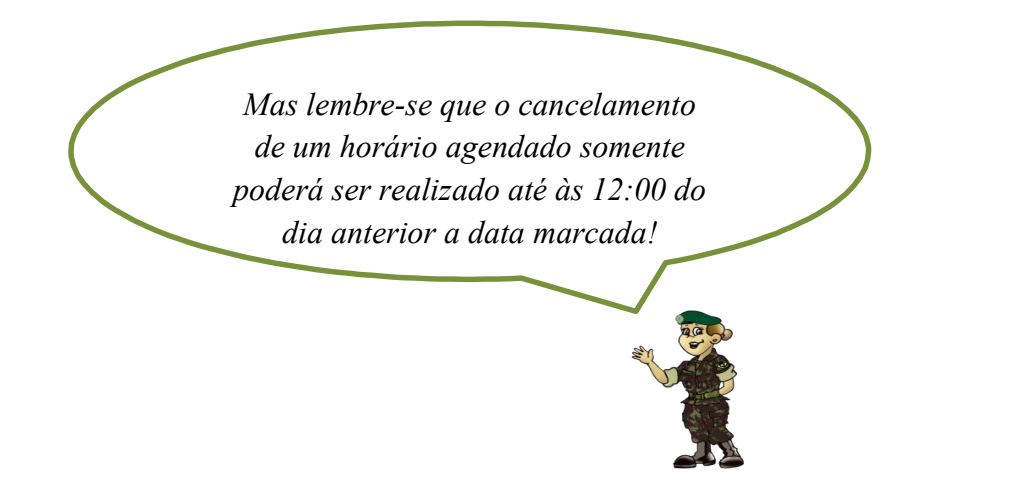

#### 3 CONSULTA ONLINE

A consulta online permite verificar o andamento dos documentos protocolados. O acesso a consulta se derá da mesma forma que no agendamento, sendo necessário informar o seu login (CPF) e senha. Ao entrar, o sistema exibirá a tela abaixo e para visualizar os processos o usuário deve clicar sobre a opção "PROCESSOS".

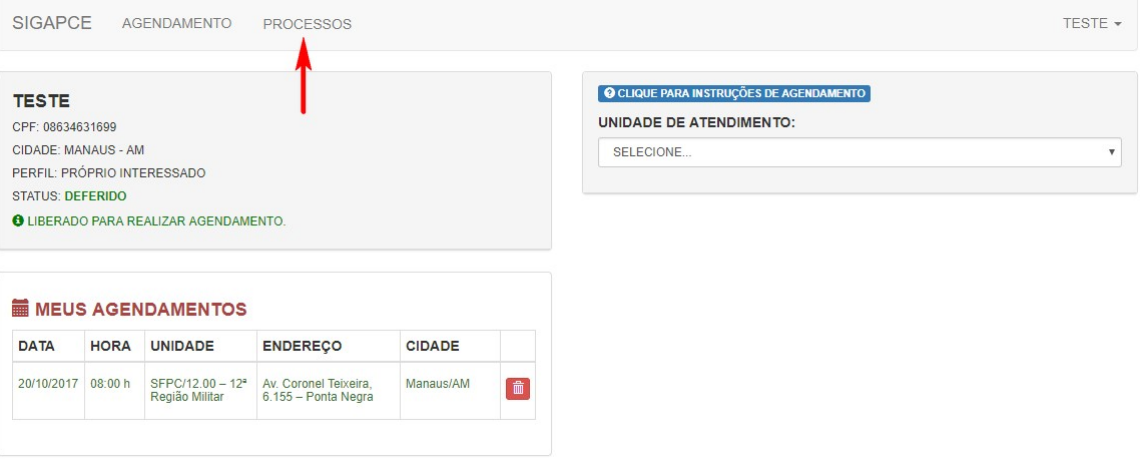

As informações sobre seu processo e o status em que ele se encontra serão apresentadas na tela abaixo.

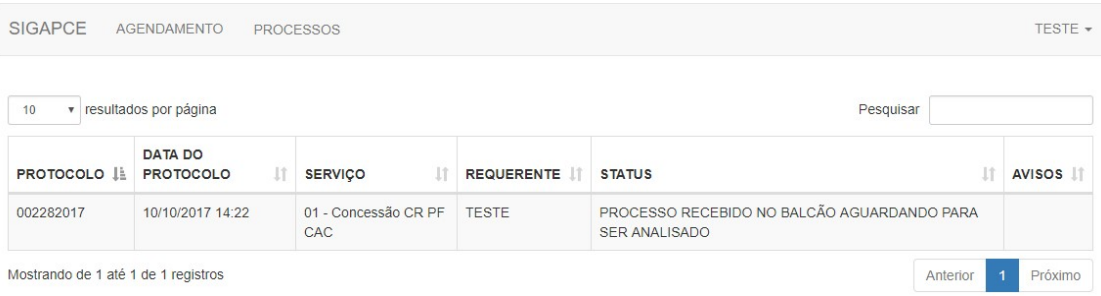

Se houver algum aviso do SFPC um botão "VERDE" irá aparecer na coluna "AVISOS" e o usuário deverá clicar sobre o botão para visualizar a informação que está

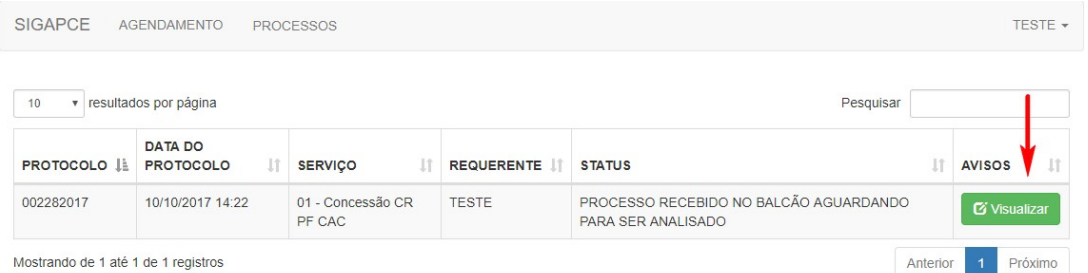

sendo repassada. É fundamental que o usuário acesse a mensagem e dê o ciente.

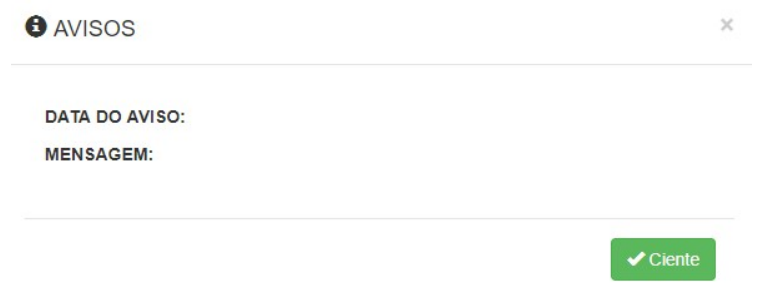

#### 4 INFORMAÇÕES

Para maiores informações acesse o site da sua Região Militar, conforme os links abaixo:

- $\bullet$  1° RM http://www.1rm.eb.mil.br/
- 2° RM http://www.2rm.eb.mil.br/
- 3° RM http://www.3rm.eb.mil.br/
- 4° RM https://www.4rm.eb.mil.br
- 5° RM http://www.5rm.eb.mil.br/
- 6° RM http://www.6rm.eb.mil.br/
- 7° RM http://www.7rm.eb.mil.br/
- $\bullet$  8° RM http://www.8rm.eb.mil.br/
- $\bullet$  9° RM http://www.9rm.eb.mil.br/
- $\bullet$  10 ° RM http://www.10rm.eb.mil.br/
- $\bullet$  11 ° RM http://www.11rm.eb.mil.br/
- $12 ° RM$  http://www.12rm.eb.mil.br/